## **Configuring Microsoft Outlook 2019 for Apple**

**1.** To begin, click the Microsoft Outlook icon located on your dock.

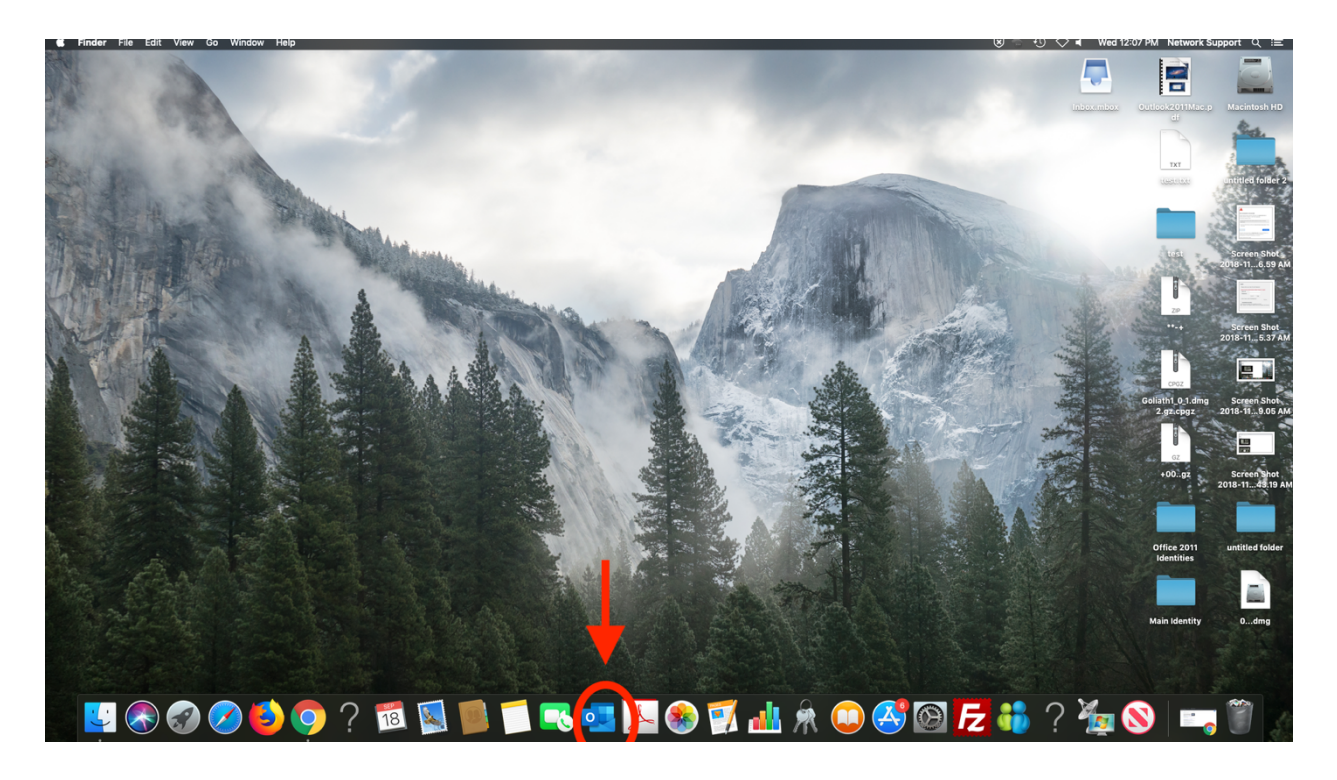

If there is no Outlook icon on your dock go to *Finder*, and search *Applications* for a Microsoft Outlook file.

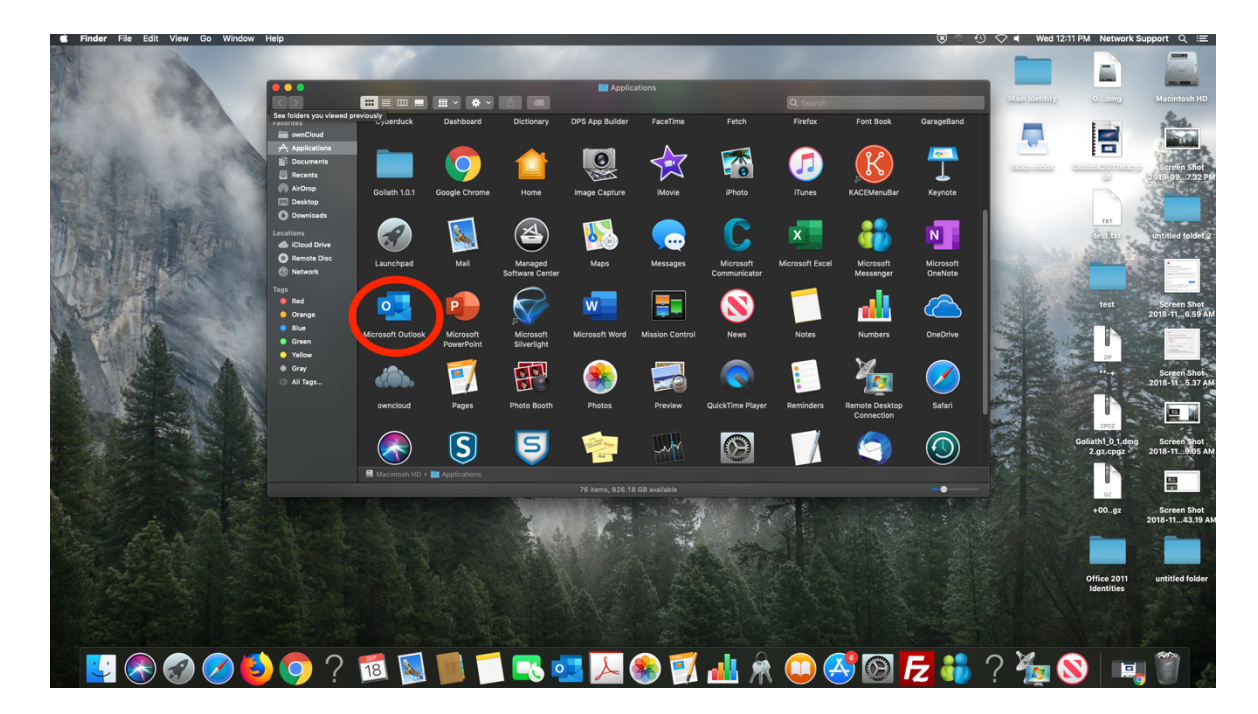

## **2.** Once Outlook is open, select **"Tools"** from the menu bar and go to down to "**Accounts**"

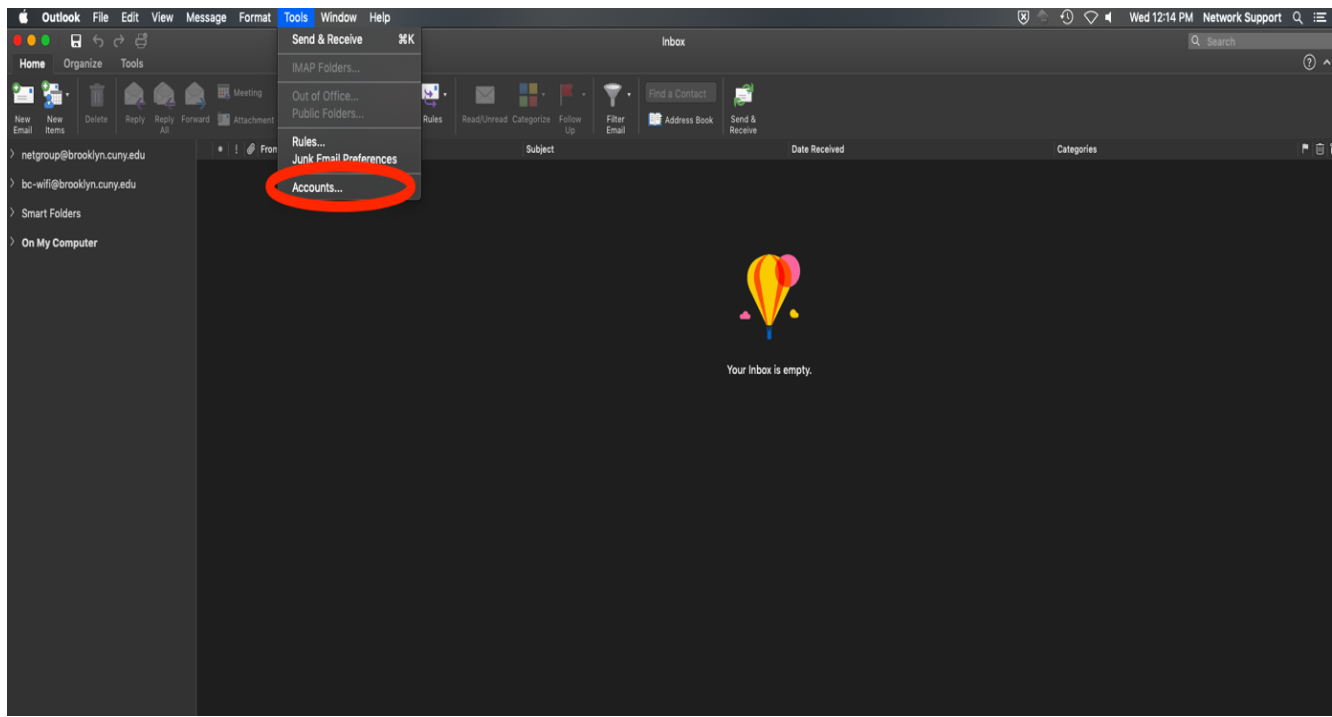

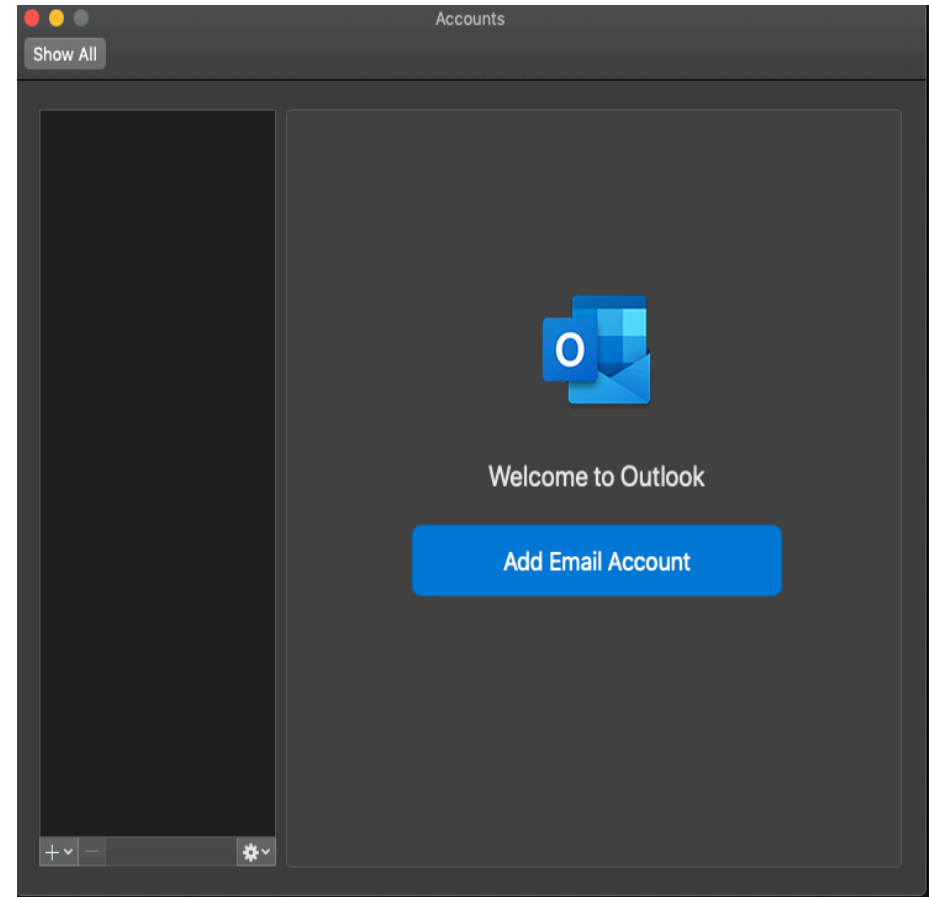

**3.** In the **"Accounts"** window click on **"Add Email Account"**.

**\*IF** there is already an account created on this screen, you can add a new one by selecting the small + symbol on the bottom left of the window, and then selecting "Exchange…" Alternatively, the profile can be removed by selecting the small – symbol.

**4.** Enter your email address in the email field.

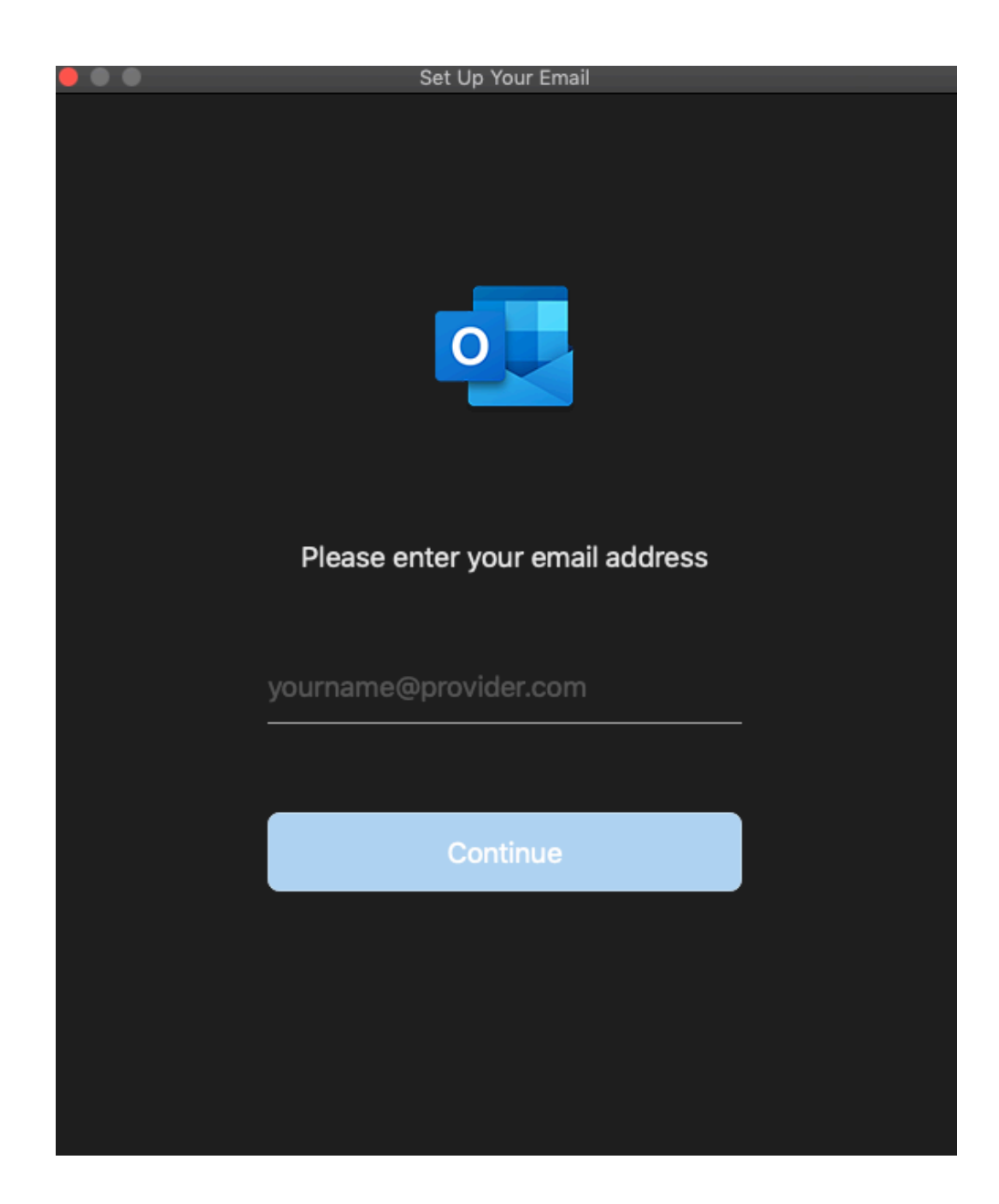

**5.** On the next screen you will have to fill out multiple fields. Make sure the drop down field "**Method**" that "*Username and Password***"** is selected. Next make sure email address in the **"Email Address"** is accurate. In the "**DOMAIN\username or Email"** type in "*brooklyncollege\YourUsername*". In the **"Password"** field enter your password. Lastly in the **Server** field enter "*mail.brooklyn.cuny.edu"*

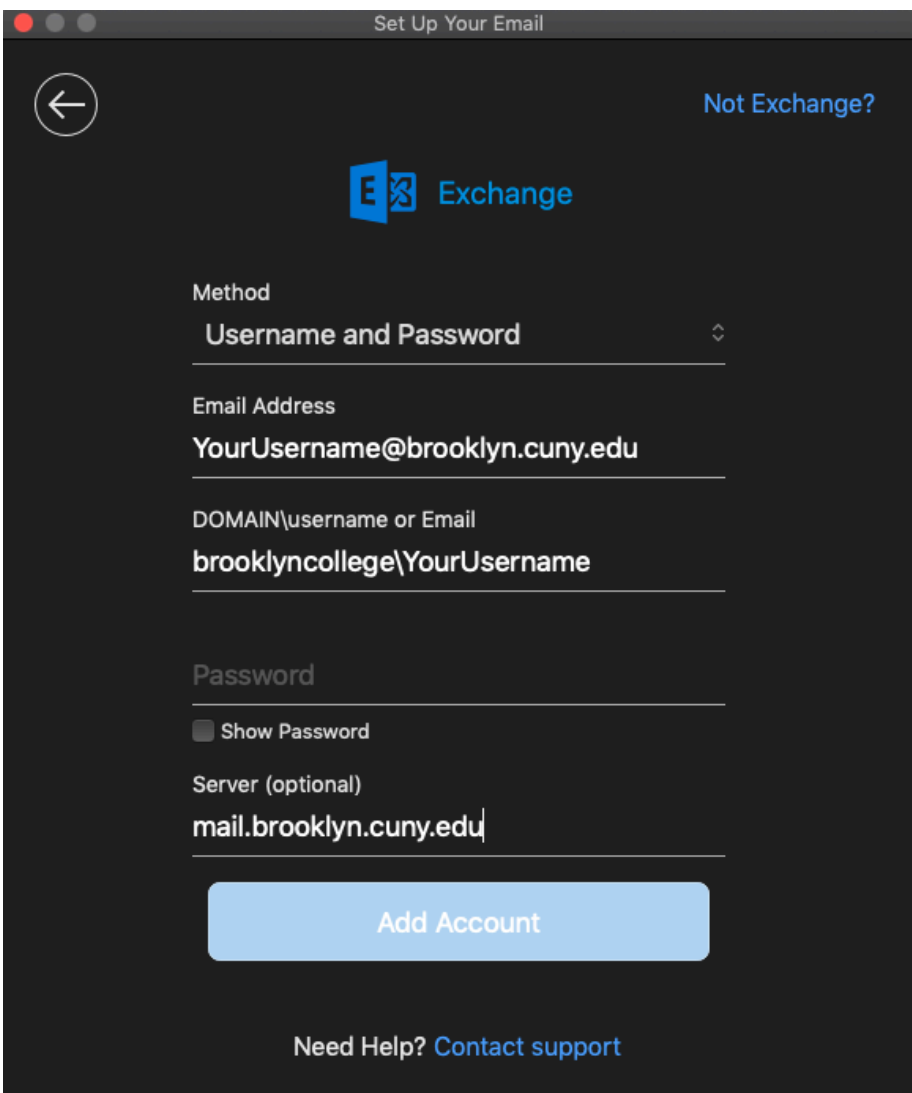

**\*\*Note IF** If you received a popup stating "*Oulook was redirected to the server mercury.brooklyn.cuny.edu…."* Check the box labeled "Always use my response for this server" and click **Allow.** See Below…

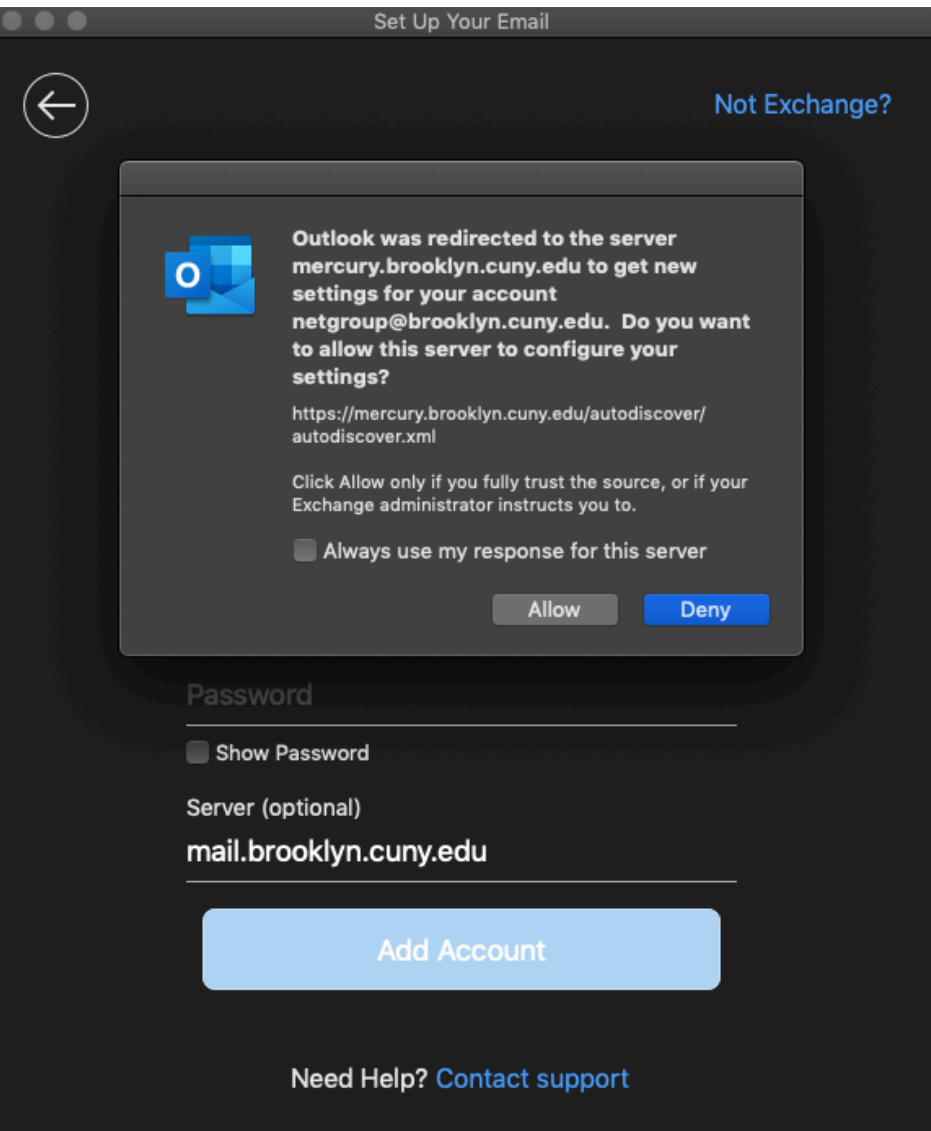

**6.** The setup is now complete and you should be able to see your inbox now.